#### **Indiana University Graduate CAS**

**If you experience any difficulties with the application, please contact the Liaison Student Support (see below).** 

**Liaison Student Contact Information:**

Phone  $\# (617)$  729-2866 graduate.indiana@liaisoncas.com Live Chat reps are available via the help Center

#### **Step 1:**

**Student Login New application link:** https://IUgraduate.liaisoncas.com/ Select "Create an Account"

**II** INDIANA UNIVERSITY

## Welcome to Indiana University Graduate CAS

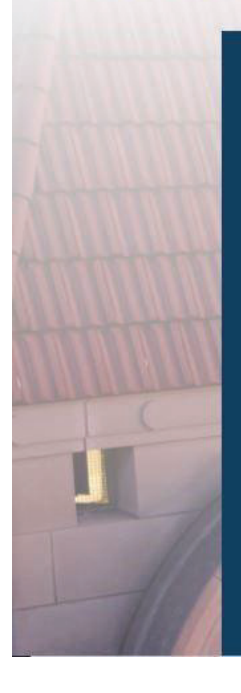

Thank you for your interest in pursuing graduate or professional studies at Indiana University, or affiliated Purdue University studies offered at IUPUI. We look forward to working with you to make your academic and professional aspirations possible. With these login credentials, you can apply to any graduate or professional program within our system.

As you prepare to apply, we encourage you to visit the website of your program of interest and review the requirements and deadlines. If you have previously applied to one of our campuses using this application system, use the same login and email address to avoid duplicate records. Creating multiple profiles can lead to delays in processing your application.

Sign in with your username and password below. First time here? Select Create an Account to get started.

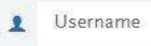

۹

Password

Sign In

Create an Account

Forgot your username or password?

**Step 2:** Create a new account

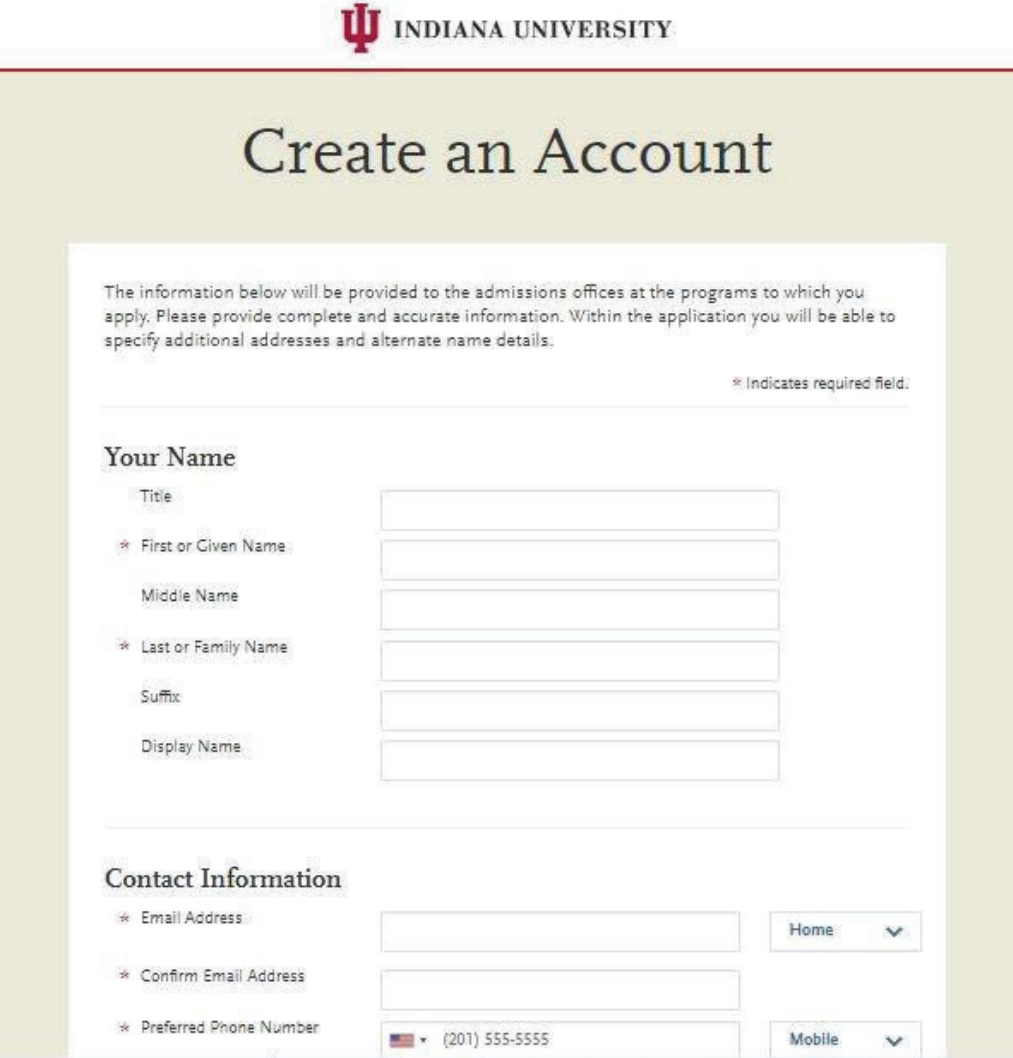

### **Step 3:** Add a Program

Select "Filters" and check the following:

- **School:** IUPUI School of Education
- x **Campus:** IUPUI
- **Start Term:** Select your intended term

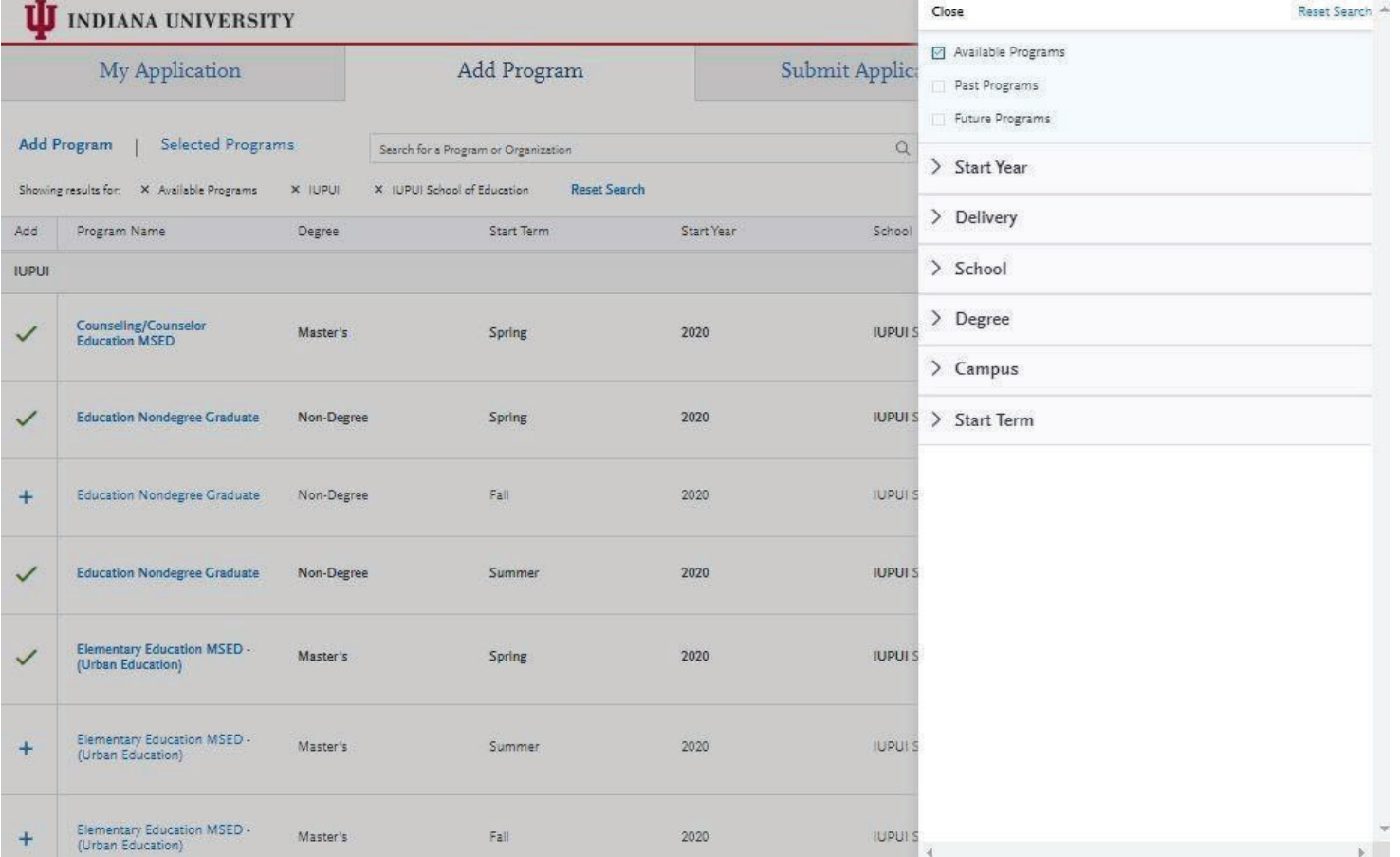

**Step 4:** Select program that applies by clicking the (+) button on the far left side

**Step 5:** Select "Continue" at the bottom of the page to begin the application

#### **Step 6:** Begin your program application

**Note: Program materials is where you will upload your required application documents**

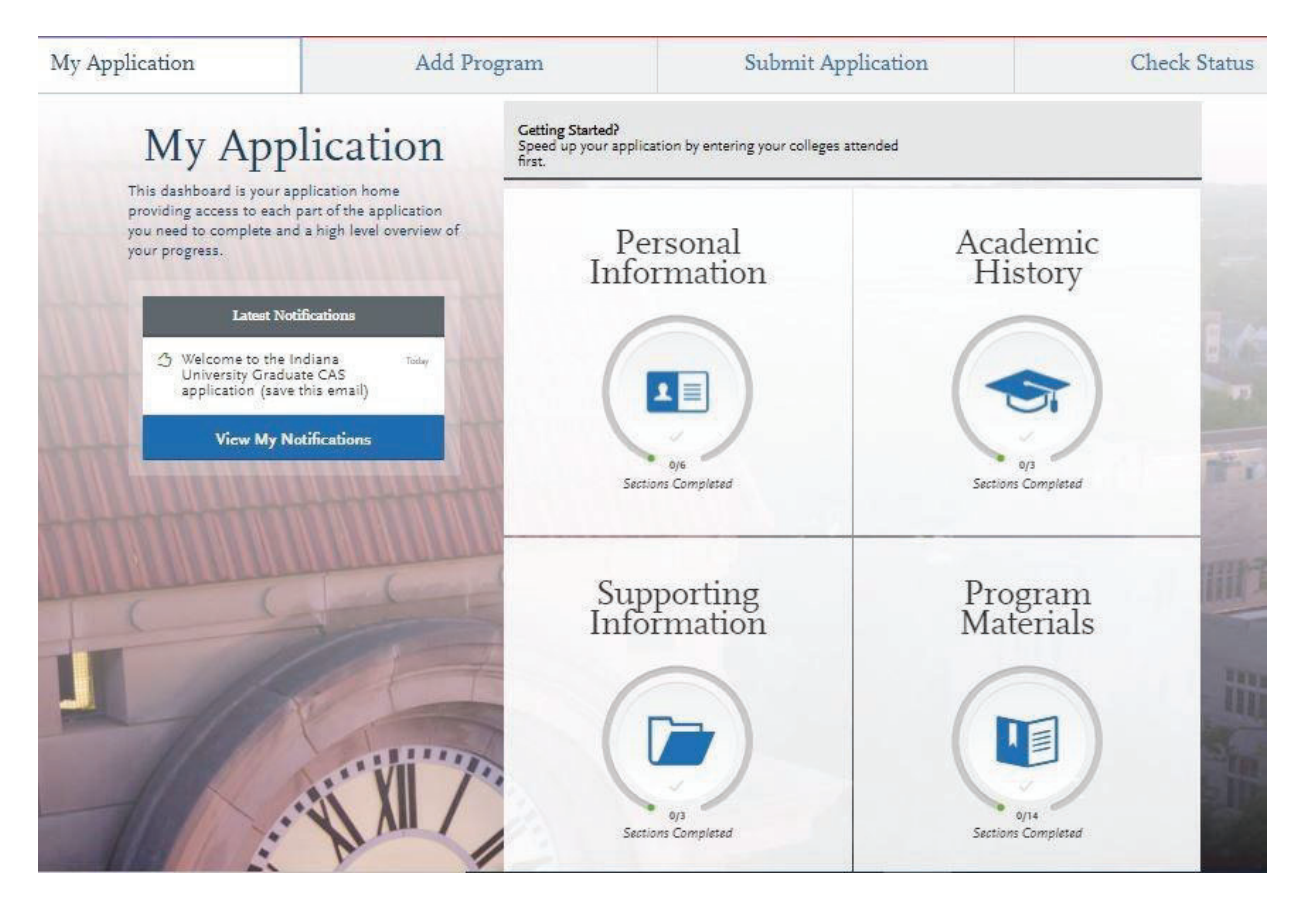

#### **Step 7:**

- 1. Select "Documents" tab
- 2. Submit your personal goal statement under the "Personal Statement" section.
- 3. Submit your license under the "License" section.
- 4. Submit your school district cohort statement under the "Other" section.
- 5. Submit your official test scores under the "Test Score Report" section.

#### **Personal Statement**

Please upload a personal goals statement that addresses:

- Are you an Elementary or Secondary Education licensed teacher in Indiana? If so, what license do you hold?
- Are you applying for ENL or Literacy focus?
- What are your personal, academic, and career goals?
- How will this program help you meet your academic and career goals?
- What experiences have prepared you for this program?

#### **License**

If you are a licensed teacher, under the "License" section please provide a copy of your teaching license.

#### **Other**

Please upload a statement if you are applying to a cohort with a school district or organization for the Language Education ( ENL) program. Please include the name of your school district or organization.

#### **Test Score Report**

Please upload official GRE scores (U.S. applicants: The GRE is waived for applicants if your undergraduate GPA is 3.0 or higher.)

**\*All documents should be written in English.**

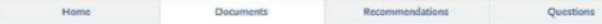

#### **Documents**

Under the "Personal Statement" section please upload a personal goals statement that addresses:

- . Are you an Elementary or Secondary Education licensed teacher in Indiana? If so, what license do you hold?
- Are you applying for ENL or Literacy focus?
- · What are your personal, academic, and career goals? . Mow will this program help you meet your academic and career goals?
- · What experiences have prepared you for this program?
- 

If you are a licensed teacher, under the "License" section please provide a copy of your teaching license.

Under the "Other" section please upload a statement if you are applying to a cohort with a school district or organization for the<br>Language Education (ENL) program. Please include the name of your school district or organi

Under the "Test Score Report" section upload official CRE scores (U.S. applicants: The CRE is waived for applicants if your undergraduate GPA is 3.0 or higher.)

<sup>2</sup>All documents should be written in English.

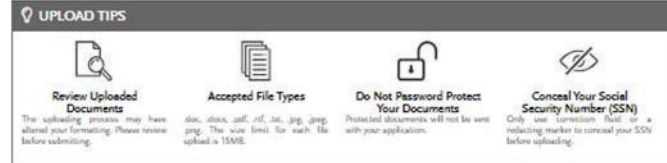

Provide supporting documentation for your application. You may update the information in this section at any time prior to submission.<br>Once you have submitted, you will be able to add more documents if there are optional d not be able to replace existing document uploads with new versions or delete uploaded documents.

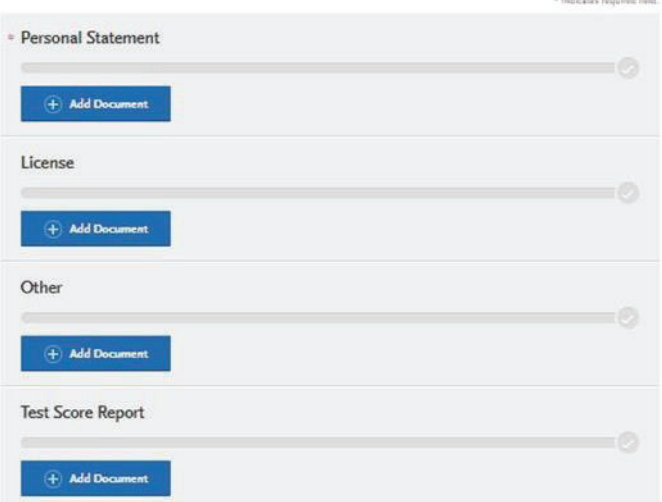

#### **Step 8:** Recommendations

1.Select "Recommendations" tab

Submit two (2) letters of recommendation. **All letters must be submitted on letterhead with signatures.**

#### **\*All documents should be written in English.**

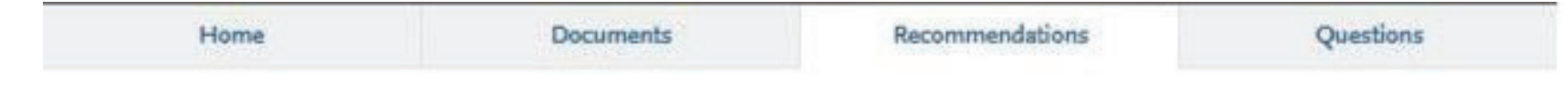

# **Recommendations**

Submit two (2) letters of recommendation. All letters must be submitted on letterhead with signatures.

\*All documents should be written in English.

Once you have saved an electronic recommendation, an email request will automatically be sent to the recommender on your behalf. Please advise your recommender to look for this email in their inbox, as well as their spam or junk-mail folder, as emails do occasionally get filtered out.

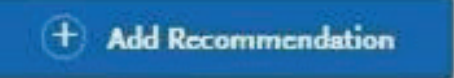

Graduate Recommendation with Letter

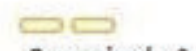

2 required - 2 total allowed

Once you have saved an electronic recommendation, an email request will automatically be sent to the recommender on your behalf. Please advise your recommender to look for this email in their inbox, as well as their spam or junk-mail folder, as emails do occasionally get filtered out. Below is an example email of what your recommender will receive. See below.

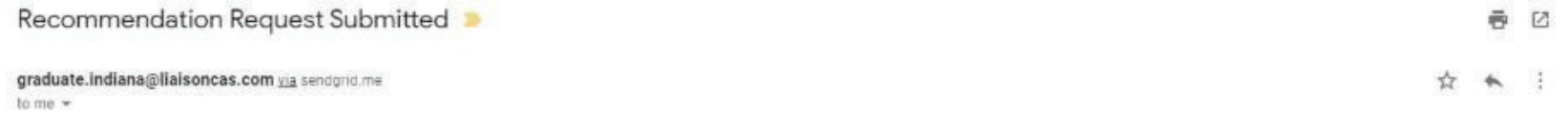

Dear

has applied for admission to Indiana University Graduate CAS and has requested that you provide an online evaluation of their capabilities as part of their application. Please submit your recommendation of

#### Access the CAS Evaluator Portal

You may also copy and paste the following link into your browser to access the Indiana University Graduate CAS Recommender Portal

https://recommendations.prelaunch.llaisoncas.com/recommendation/ul/register?email=eW4tQsqC2mdipOzTisYG5gHUZ2ASugiBx

If this is your first time accessing the Evaluator Portal, you will need to create an account. If you have previously created an account, use the login information previously established to log back in and complete this ev you have forgotten your password, please use the "Forgot Your Password?" link found on the Evaluator Portal Login page.

provided the following comments to you in their evaluation request:

Please upload a letter of recommendation on letter head with signature.

If you have any questions about this evaluation request, please contact Indiana University Graduate CAS Customer Service at (617) 729-2866 Monday through Friday, 9:00 AM to 5:00 PM Eastern Time.

Sincerely,

Indiana University Graduate CAS Customer Service

#### **Step 9:** Questions

- 1. Select "Questions" tab
- 2. Select which master's program you are applying for.
- 3. If you select "Yes" to being a licensed teacher, school guidance counselor, or school media specialist in Indiana; specify which license you hold.

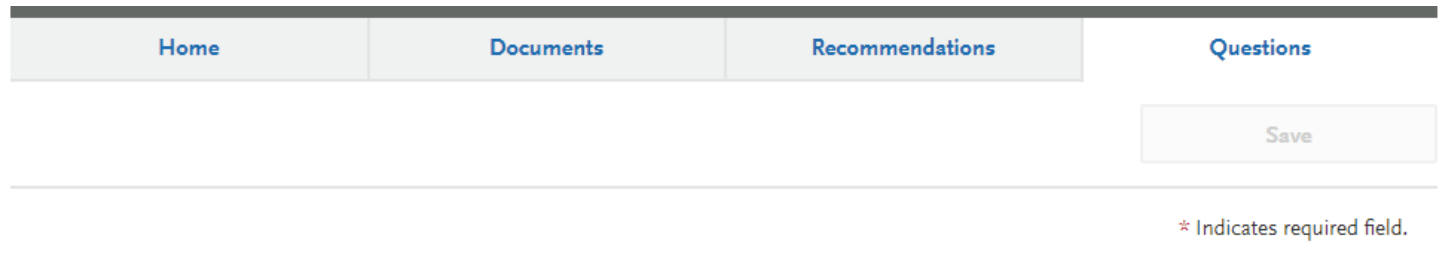

#### Licensure

\* Are you applying to the ENL or Literacy Language Education Program?

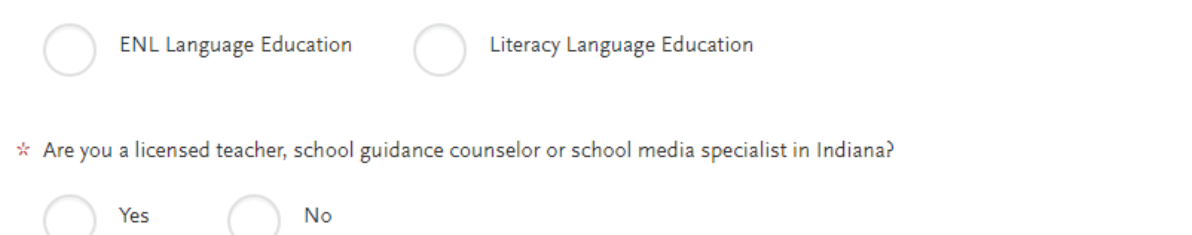

#### **Fee Waiver Request**

If you have previously been admitted as a graduate student in the IUPUI School of Education, follow these steps to request a review for the fee waiver coupon code.  

- 1.Please email all three Graduate staff: kycshaw@iu.edu, sbreland@iupui.edu, and karicruz@iu.edu
- 2.In the email subject line type the following: Review for coupon code
- 3.In the email body include the following information: all full legal name(s), date of birth, university ID number (optional)

#### **Note: Once your review is completed you will be notified by email about your eligibility for the fee waiver coupon code.  You will not be able to submit this application until the review is completed.**

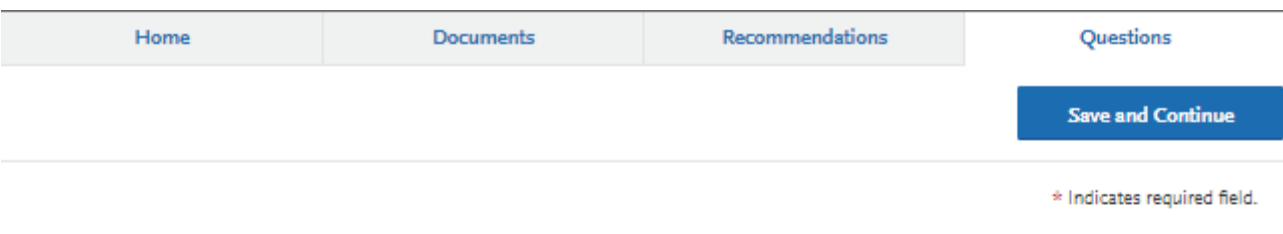

#### Coupon Code

\* Have you previously been admitted as a graduate student in the IUPUI School of Education?

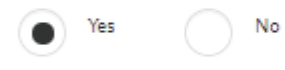

Follow these steps to request a review for the fee waiver coupon code.

- 1. Please email all three Graduate staff: kycshaw@iu.edu, sbreland@iupui.edu, and karicruz@iu.edu
- 2. In the email subject line type the following: Review for coupon code
- 3. In the email body include the following information: all full legal name(s), date of birth, university ID number (optional)

Once your review is completed you will be notified by email about your eligibility for the fee waiver coupon code.

You will not be able to submit this application until the review is completed.